**باسمه تعالی**

## **آموزش ارسال تکلیف براي دبیر دبیرستان نرگس دوره اول سال تحصیلی 1398-99**

-1 وارد صفحه خود در سامانه مدبر شوید.

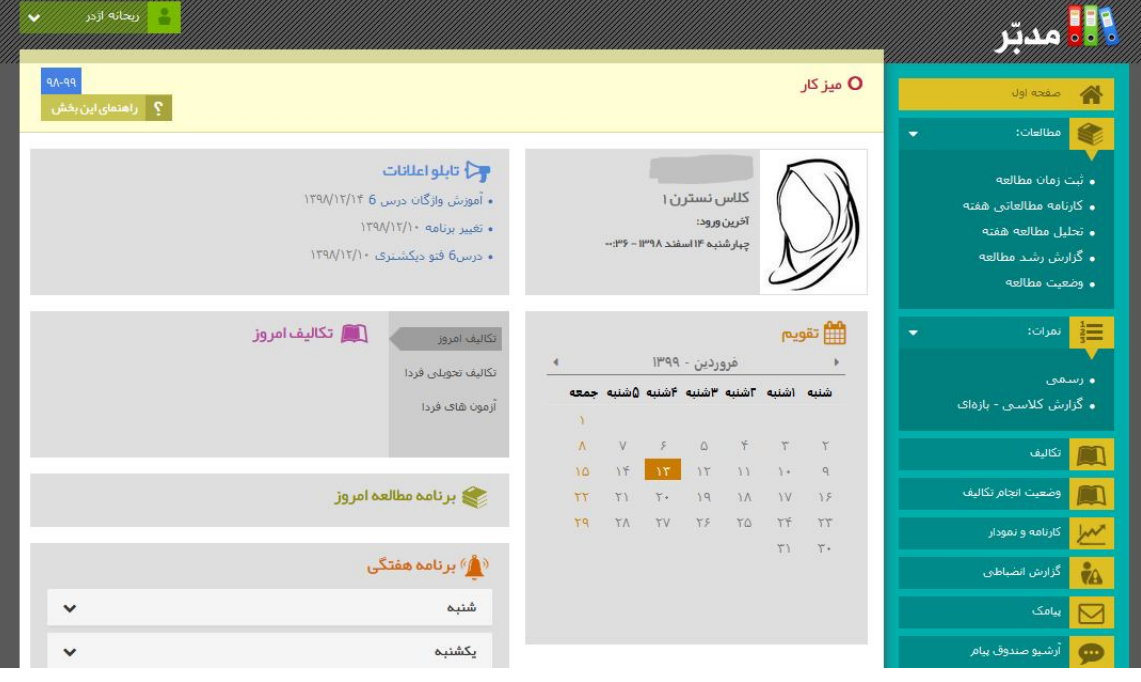

-2بر روي تکلیف کلیک نمایید. **نکته مهم:** 

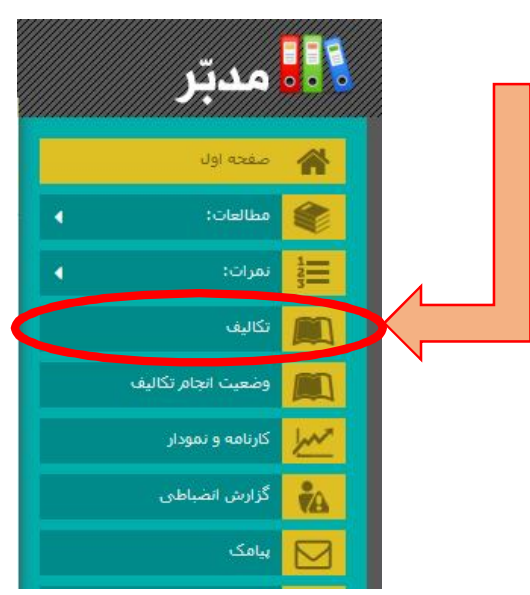

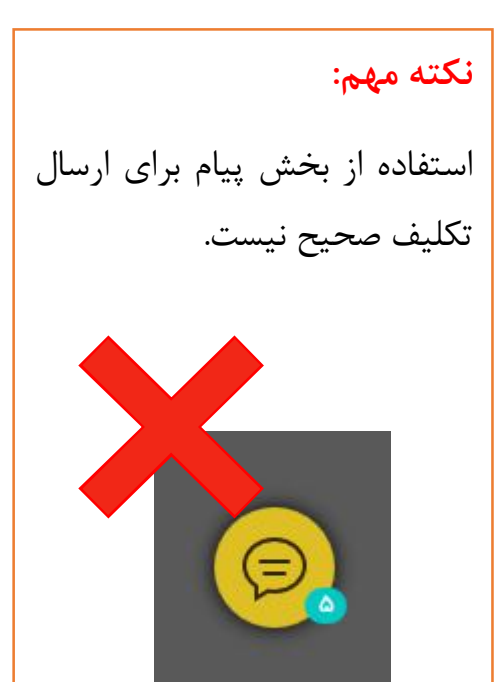

-3 با کلیک بر روي گزینه تکالیف صفحه زیر براي شما باز می شود:

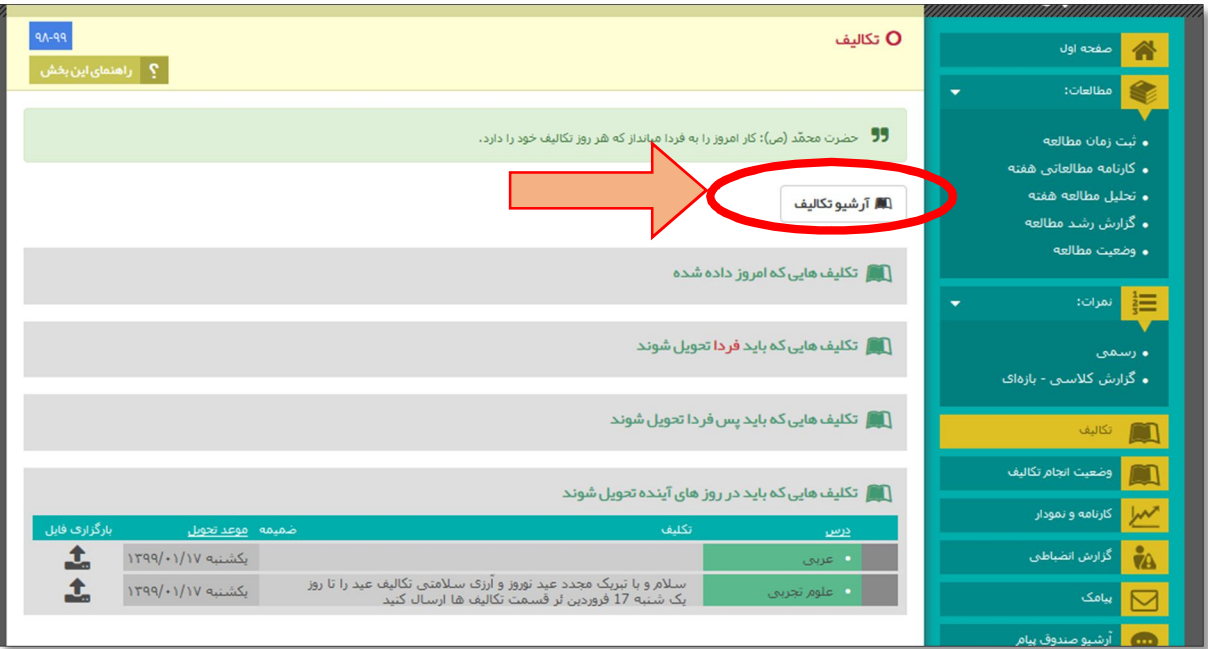

## -4 با کلیک بر روي گزینه آرشیو تکالیف ، تمامی تکالیف را مشاهده می نمایید.

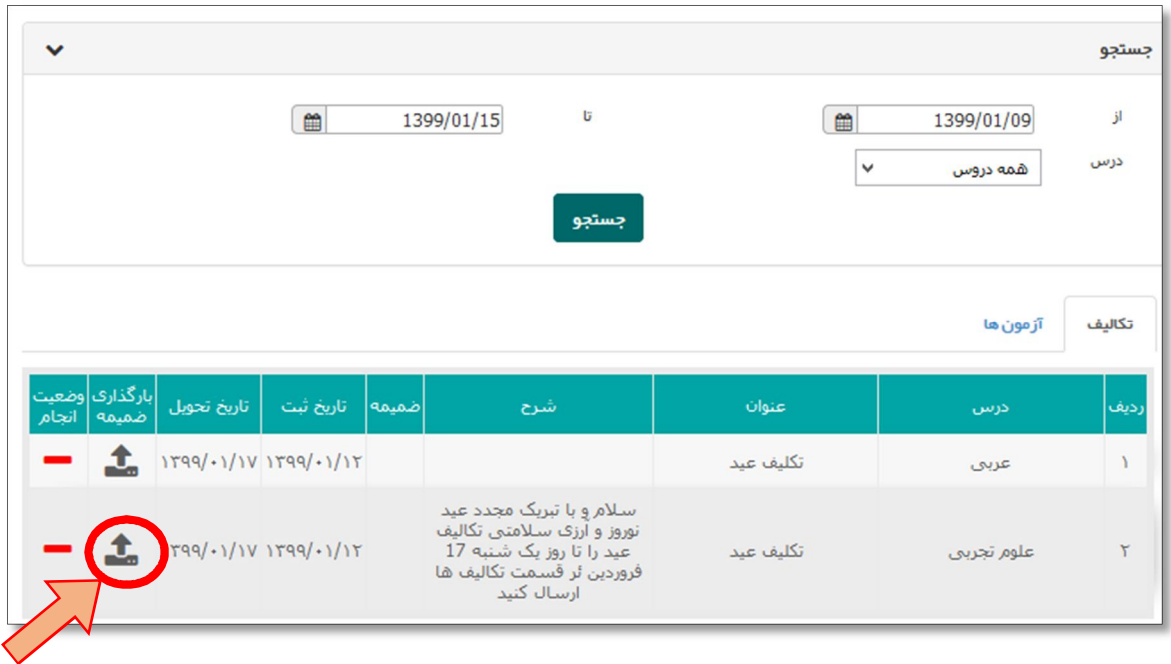

**نکته:** تکالیف ثبت شده در هفته هاي گذشته را می توانید با تغییر تاریخ مشاهده کنید.

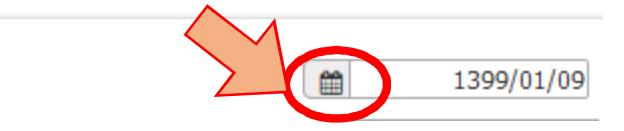

1399/01/15

b

 $\begin{array}{c} \mathbf{m} \\ \hline \end{array}$ 

با کلیک بروي تقویم و انتخاب تاریخ هاي مورد نظر تکالیف مربوط به آن تاریخ نیز نمایش داده می شود.

## -5 براي آپلود تکالیف خود بر روي گزینه کلیک نمایید، تا صفحه زیر براي شما باز شود:

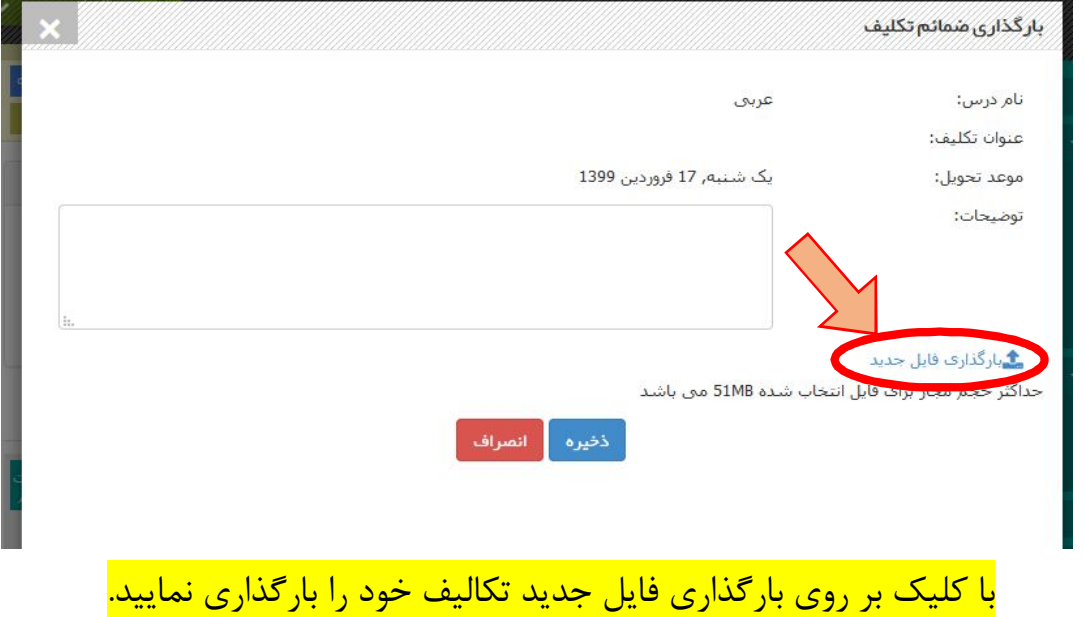

**نکته) تکالیف به صورت عکس یا فایل وورد یا pdf قابل ارسال می باشند.**

براي ارسال بهتر تکالیف می توانید از اپلیکیشن هاي اسکن تصاویر مانند نرم افزار (Camscanner( استفاده نمایید. (آموزش کار با این اپ در قالب فایل ویدئویی براي شما ارسال می گردد.)

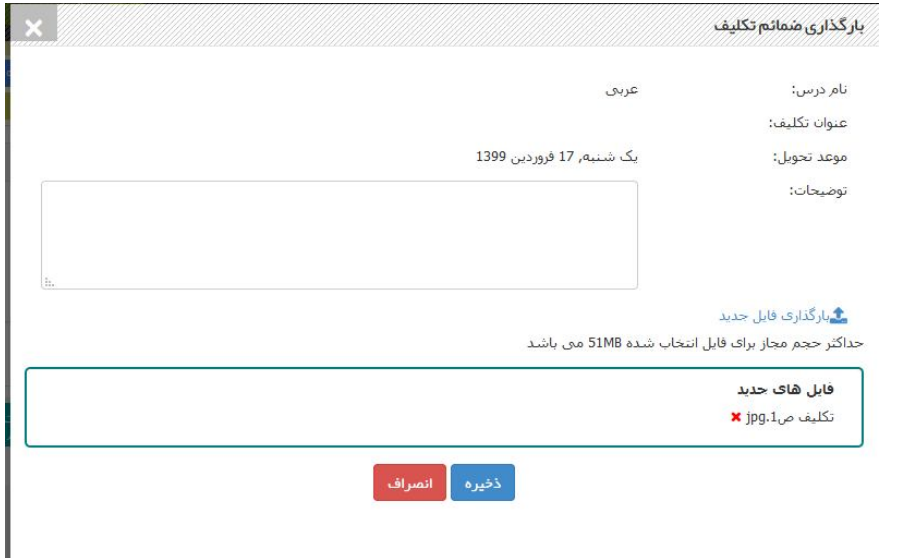

بعد از بارگذاري دکمه **ذخیره** را بزنید.

با زدن دکمه ذخیره به صفحه زیر منتقل می شوید:

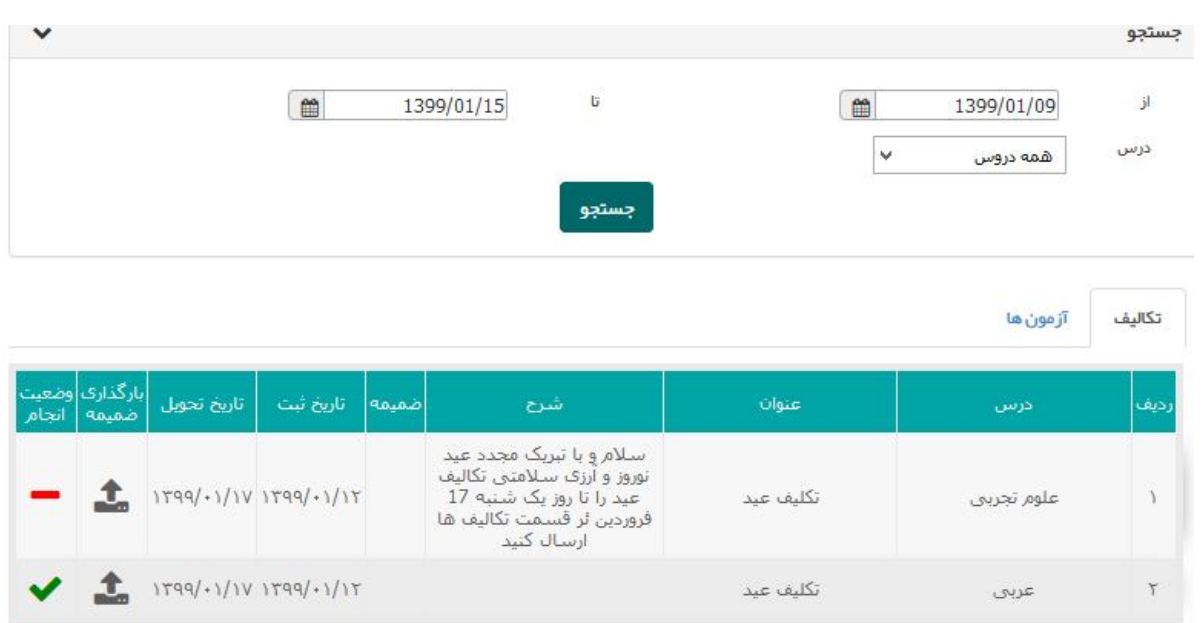

به علامت تیک سبز رنگ توجه نمایید این علامت نشان دهنده این است که شما آپلود را به درستی انجام نموده اید.

نکته) اگر تکلیف شما شامل چند فایل است ، به ازاي هر فایل( تصویر و ...) عملیات توضیح داده شده در <mark>مرحله ۵ را تکرار نمایید.</mark>

یعنی درصفحه نمایش داده شده در تصویر بالا دوباره روي آیکون کلیک کرده و فایل جدید را بارگذاري و ذخیره نمایید.

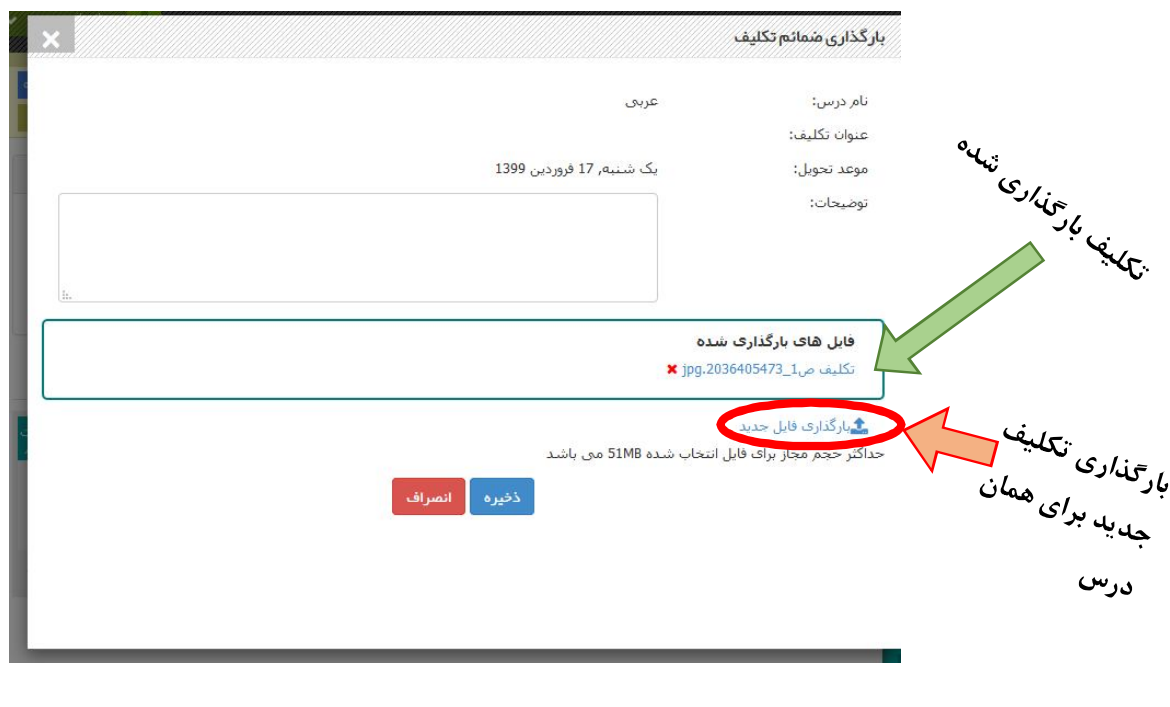

با انجام روش بالا تکلیف شما براي دبیر مربوطه ارسال می گردد.

**"مشاهده وضعیت انجام تکلیف"** 

**مشاهده وضعیت انجام تکلیف به این معنی می باشد که نظر و ارزیابی دبیر از تکلیف ارسالی خود را مشاهده می کنید.** 

**بدین منظور در صفحه اصلی روي گزینه "مشاهده وضعیت انجام تکلیف" کلیک نمایید.** 

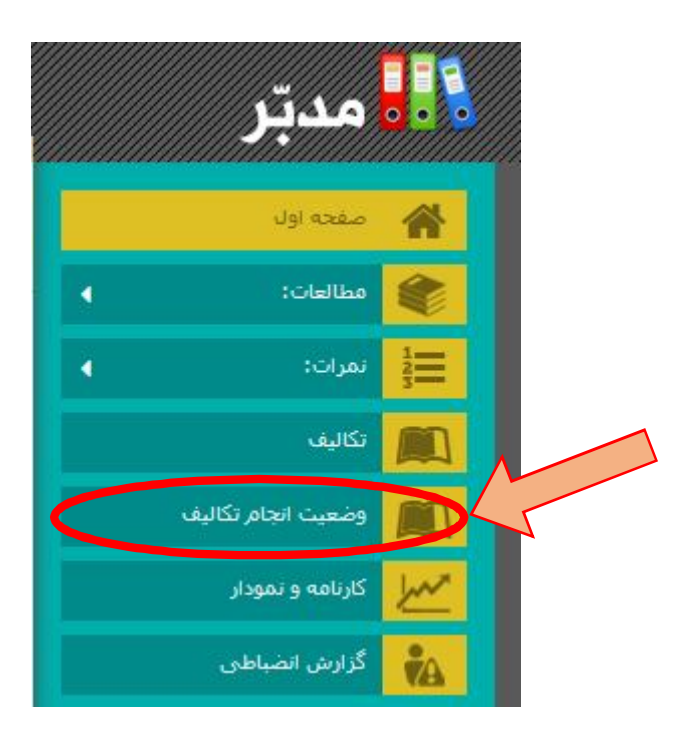

**در صفحه اي که براي باز می شود ، وضعیت تکالیف خود را ( کامل ، ناقص، عدم انجام ، بدون وضعیت) می توانید مشاهده نماید.** 

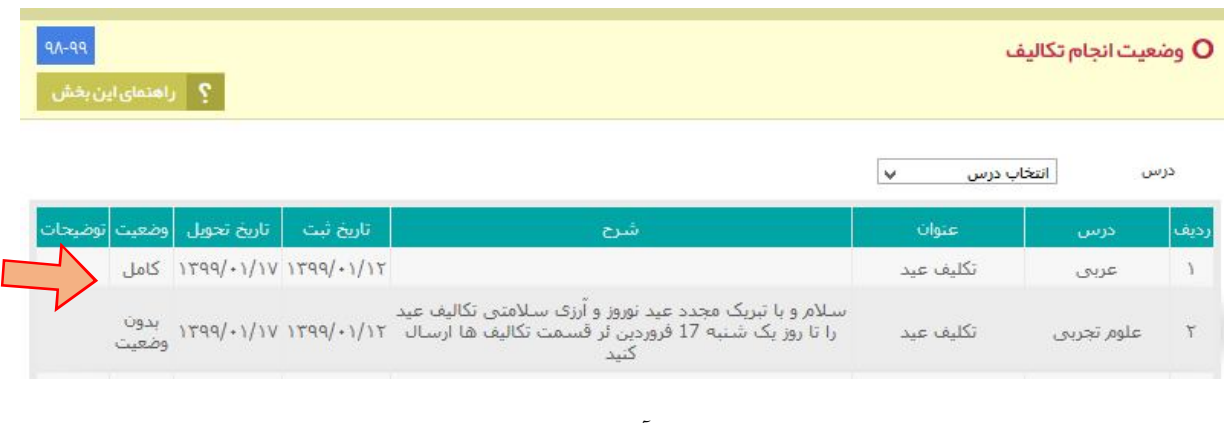

نکته) منظور از بدون وضعیت این است که یا دانش آموز تکلیف ارسال نکرده و یا دبیر هنوز ارزیابی انجام نداده است.